# **Инструкция по установке СУО**

## **1. Установите время включения киоска-сервера под BIOS**

- 1) Войдите под BIOS, нажав при включении киоска-сервера (сервера) на клавиатуре клавишу *Del* (или *F12*).
- 2) В открывшемся окне настроек BIOS-а перейдите на вкладку **Chipset**, пройдите вниз в пункт **Restore AC Power Loss** и нажмите на клавиатуре *Enter*.
- 3) В открывшемся окошке выберите значение **Power On** (*[Рис. 1](#page-0-0)*) и нажмите на клавиатуре *Enter*.

<span id="page-0-0"></span>Aptio Setup Utility - Copyright (C) 2012 American M Main Advanced Chipset Boot Security Save & Exit [Enabled] PCH LAN Controller [Enabled] Wake on LAN [SUS\_PWR\_DN\_ACK] Board Capability [Enabled] Display Logic [Enabled] CLKRUN# Logic [Disabled] SB CRID High Precision Event Timer Configuration [Enabled] High Precision Timer Restore AC Power Loss Power Off Power On Azalia Last State Azalia Internal HDMI Codec Рис. 1 Aptio Setup Utility - Copyright (C) 2012 Main Advanced Chipset Boot Security Save & Exit PCH LAN Controller [Enabled] [Enabled] Wake on LAN [SUS PWR\_DN\_ACK] Board Capability [Fnabled] Display Logic [Enabled] CLKRUN# Logic [Disabled] SB CRID High Precision Event Timer Configuration [Enabled] High Precision Timer [Power On] Restore AC Power Loss [Auto] Azalia [Enabled] Azalia Internal HDMI Codec

Рис. 2

- 4) Перейдите на вкладку **Advanced** в пункт **ACPI Settings** (*[Рис. 3](#page-1-0)*) и нажмите на клавиатуре *Enter*.
- 5) На открывшейся странице **ACPI Settings** перейдите в пункт **RTC Wakeup Setting** (*[Рис. 4](#page-1-1)*) и нажмите на клавиатуре *Enter*.
- 6) В открывшемся окошке **RTC Wakeup Setting** (*[Рис. 5](#page-1-2)*) включите данную настройку выберите значение **Enabled** и нажмите на клавиатуре *Enter*.
- 7) В раскрывшихся ниже настройках в пункте **Wake up hour** значением установите **8** (*[Рис. 6](#page-1-3)*) (таким образом, время включения киоска-сервера устанавливается на 8:00).
- <span id="page-1-0"></span>8) Сохраните сделанные настройки BIOS.

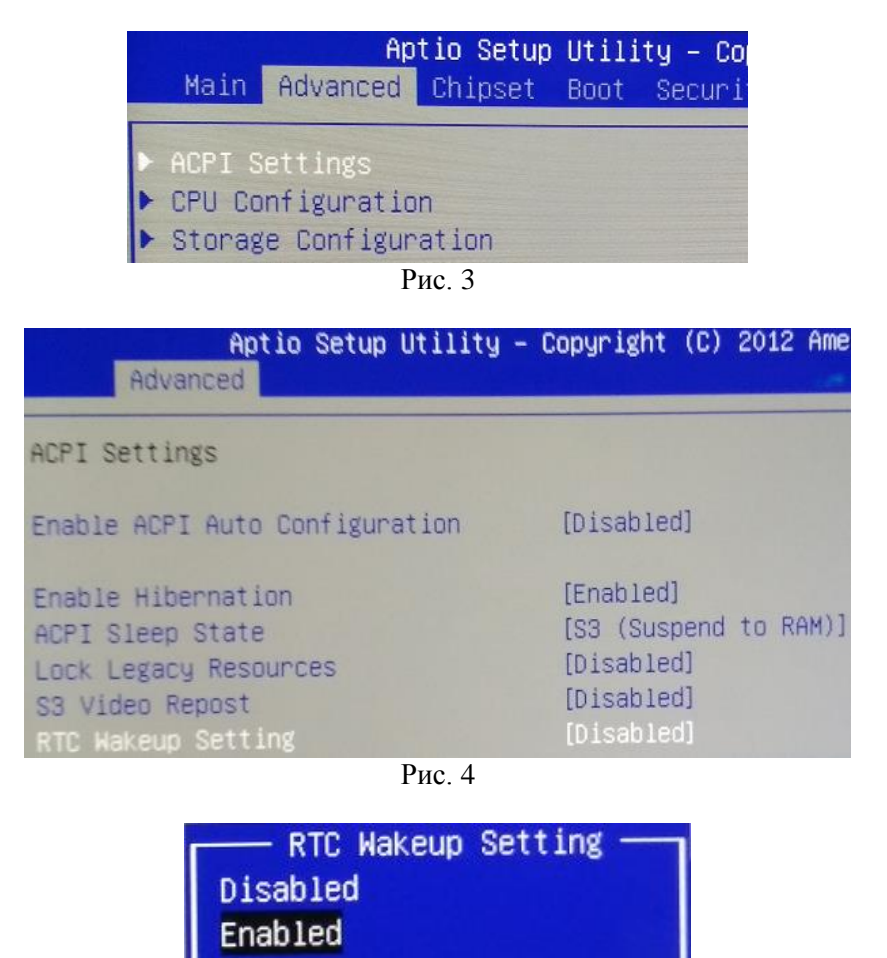

Рис. 5

<span id="page-1-3"></span><span id="page-1-2"></span><span id="page-1-1"></span>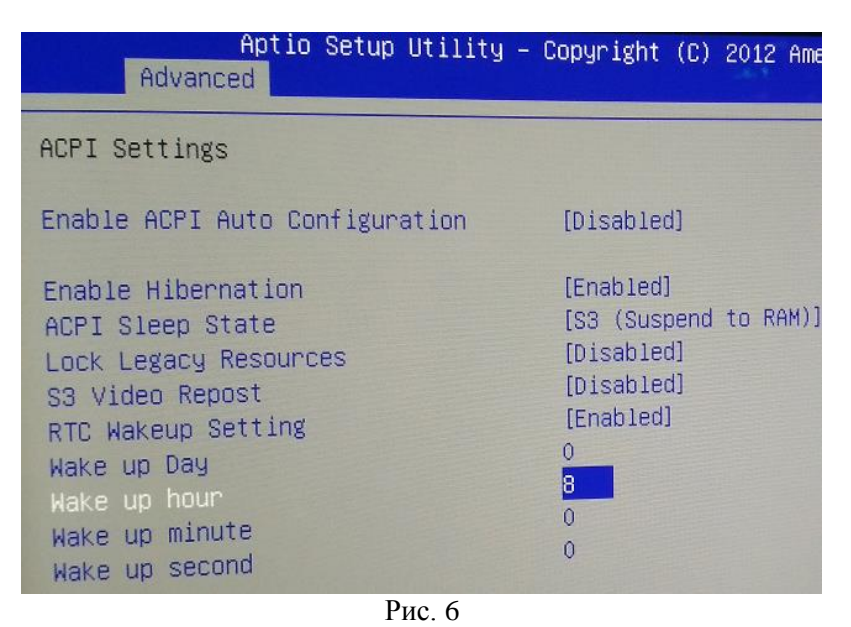

# **2. Установите время перезагрузки ЖК-панели (adver)**

- 1) Запустите приложение адвера, дождитесь появления на экране сообщения «Ошибка соединения. Подключение к серверу», при помощи дистанционного пульта управления подведите указатель в любое место экрана, нажмите на пульте кнопку («мышка») и 10 раз нажмите на пульте кнопку **OK**.
- 2) В открывшемся окне (*[Рис. 7](#page-2-0)*) введите пароль **1234** и нажмите кнопку **OK**.

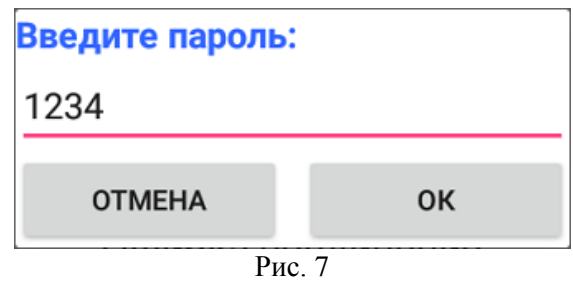

- <span id="page-2-0"></span>3) В открывшемся окне (*[Рис. 8](#page-2-1)*):
	- а) Установите время перезагрузки ЖК-панели.

*Внимание!* Время перезагрузки ЖК-панели установите на **30** минут **позже** времени включения киоска-сервера (сервера) СУО (*[Рис. 8](#page-2-1)*).

б) Нажмите кнопку **Сохранить**.

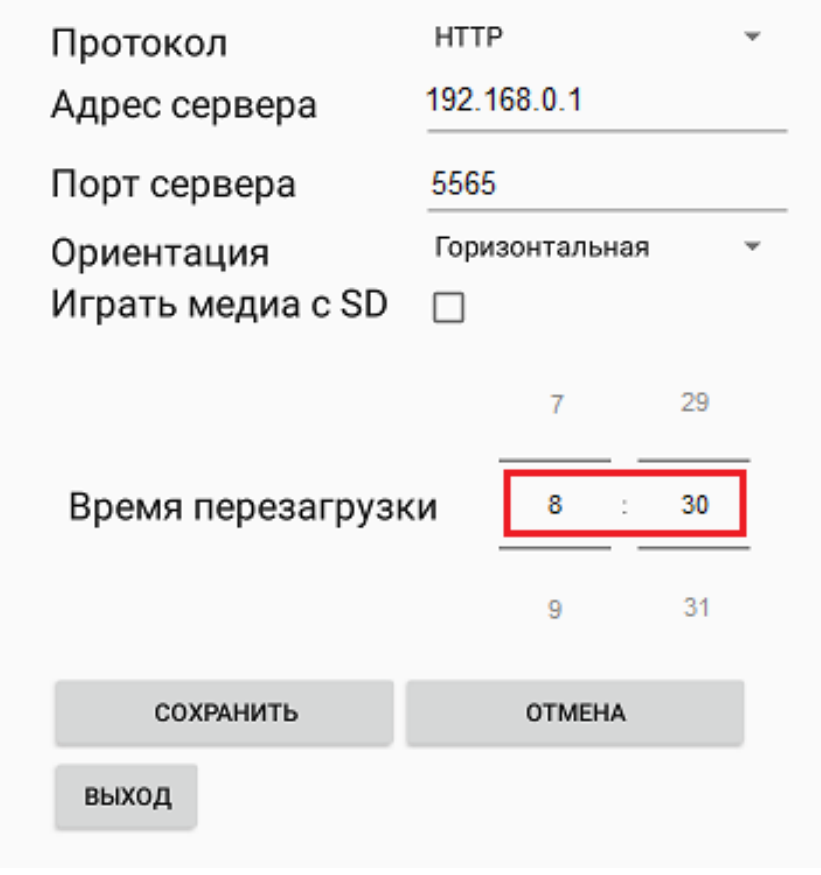

<span id="page-2-1"></span>Рис. 8

### **3. Проведите инсталляцию СУО**

Запустите на исполнение файл **Smart Queue System Setup** *<версия>***.exe** – дважды щелкните по ярлыку файла и далее следуйте инструкциям мастера установки до завершения процесса установки.

#### **4. Проведите первый запуск системы**

Запустите браузер.

```
Примечание. Рекомендуется использовать следующие браузеры: Internet Explorer не ниже 11-й 
     версии, Chrome не ниже 54-й версии, FireFox не ниже 45-й версии.
```
В адресной строке браузера укажите IP-адрес и порт сервера системы:

- если настройка осуществляется непосредственно на сервере СУО, то можете указать **<http://localhost:5565/>install.html**;
- если запуск сервера производится удаленно (например, с ноутбука сервис-инженера), то в адресной строке укажите: **http://***<IP-адрес>***:5565/install.html**, где: *<IP-адрес>* – IPадрес сервера системы.

Перейдите по введенной в адресную строку браузера ссылке.

При успешном первом запуске системы откроется окно мастера первоначальной настройки системы (см. следующий пункт).

#### **5. Проведите первоначальную настройку системы**

В автоматически открывающемся при первом запуске окне мастера первоначальной настройки:

1) Пропишите наименование отделения, в котором инсталлировано СУО (*[Рис. 9](#page-3-0)*).

*Внимание!* Наименование отделения уточните у представителя заказчика.

<span id="page-3-0"></span>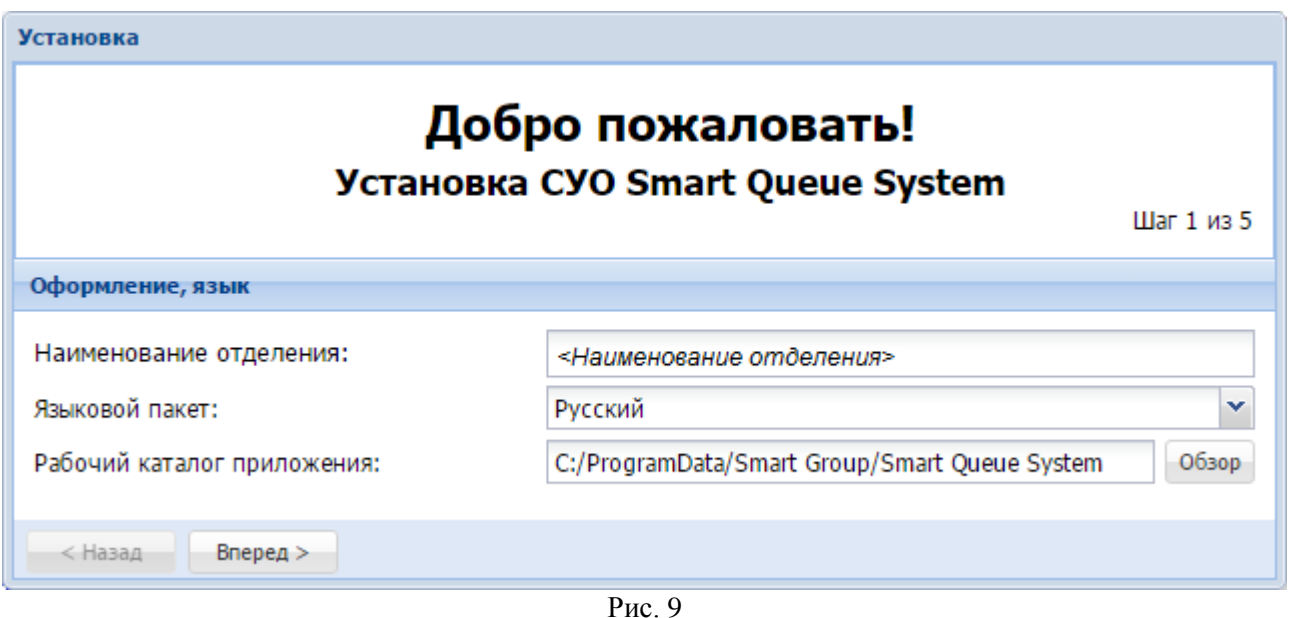

4

2) Создайте учетную запись технического пользователя (администратора) системы. В качестве логина укажите значение *administrator*, в качестве пароля – *administrator*.

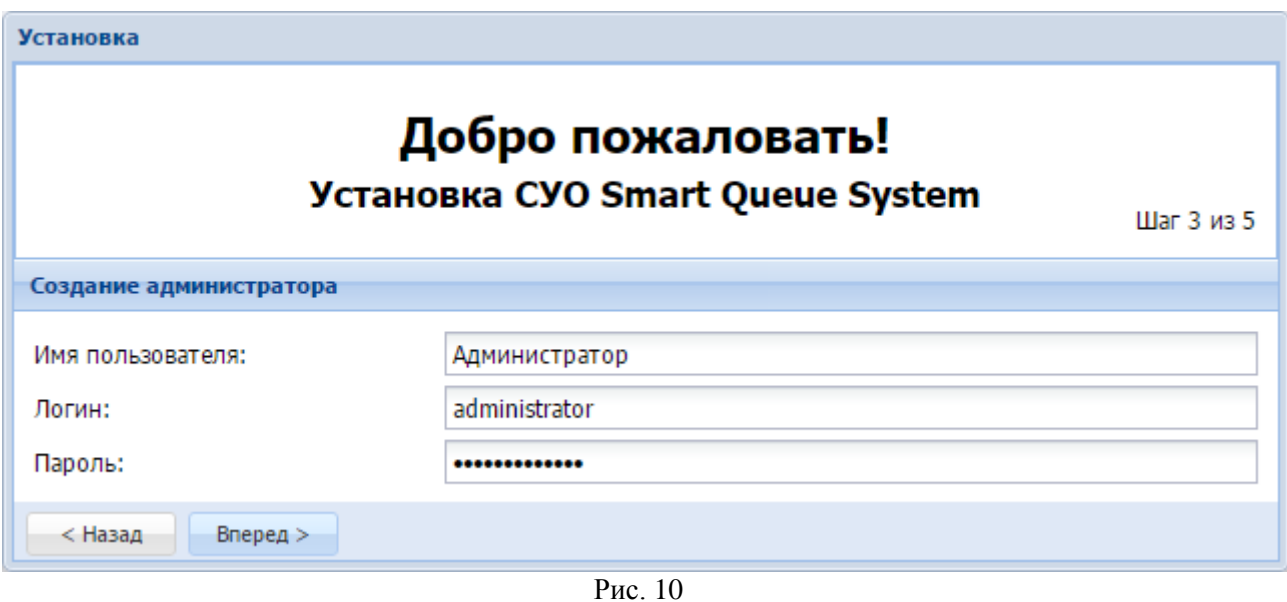

3) Укажите, что СУО будет работать под управлением КЦ, – в поле **Тип установки** нажмите кнопку **и в выпадающем списке выберите пункт Работа с Контрольным Центром** (*[Рис. 11](#page-4-0)*). Также укажите тип протокола передачи данных, IP-адрес и порт сервера КЦ.

*Внимание!* IP-адрес сервера КЦ уточните у представителя заказчика.

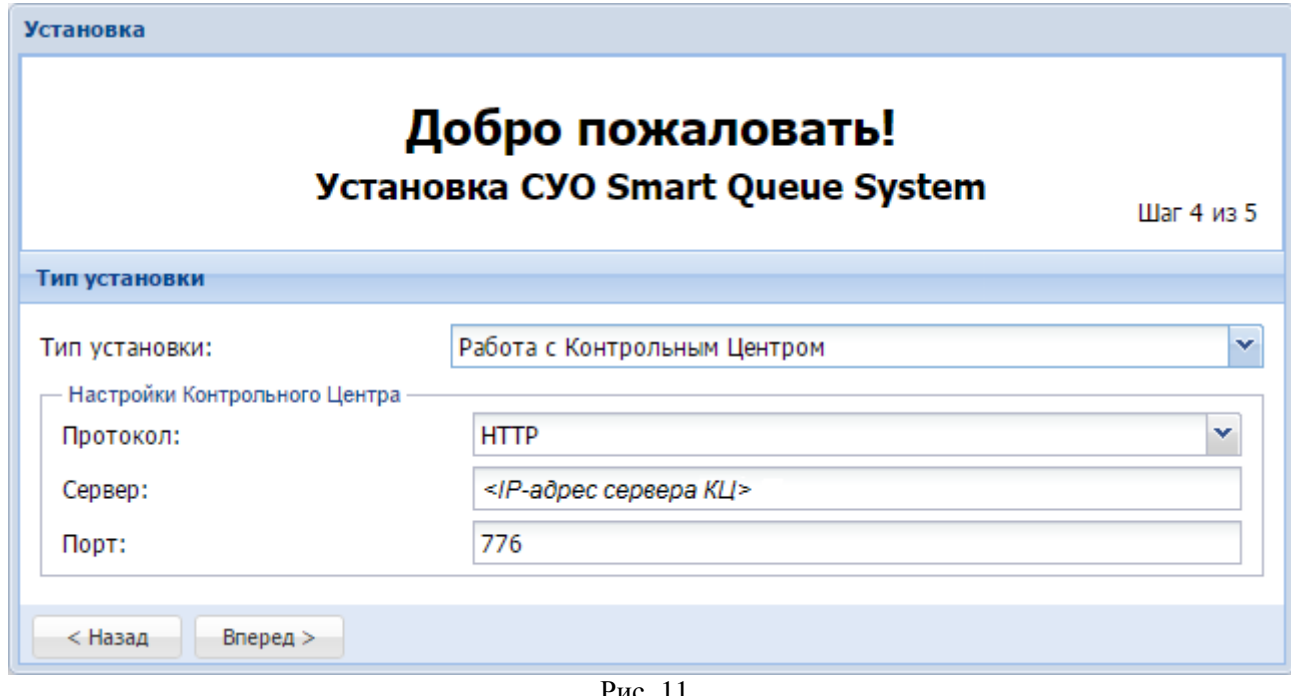

- Рис. 11
- <span id="page-4-0"></span>4) Пройдите остальные шаги мастера первоначальной настройки до её завершения.

#### <span id="page-5-2"></span>**6. Авторизируйтесь в системе**

Запустите административную панель СУО – запустите браузер, в адресной строке которого укажите: **http://**<*IP-адрес*>**:5565/admin/index.html**, где: *<IP-адрес>* – IP-адрес сервера СУО, **5565** – значение порта для подключения к серверу.

В окне браузера откроется страница административной панели СУО с окном авторизации.

В окне авторизации (*[Рис. 12](#page-5-0)*) в поле **Логин** введите *administrator*, в поле **Пароль** введите *administrator* и нажмите кнопку **Войти**.

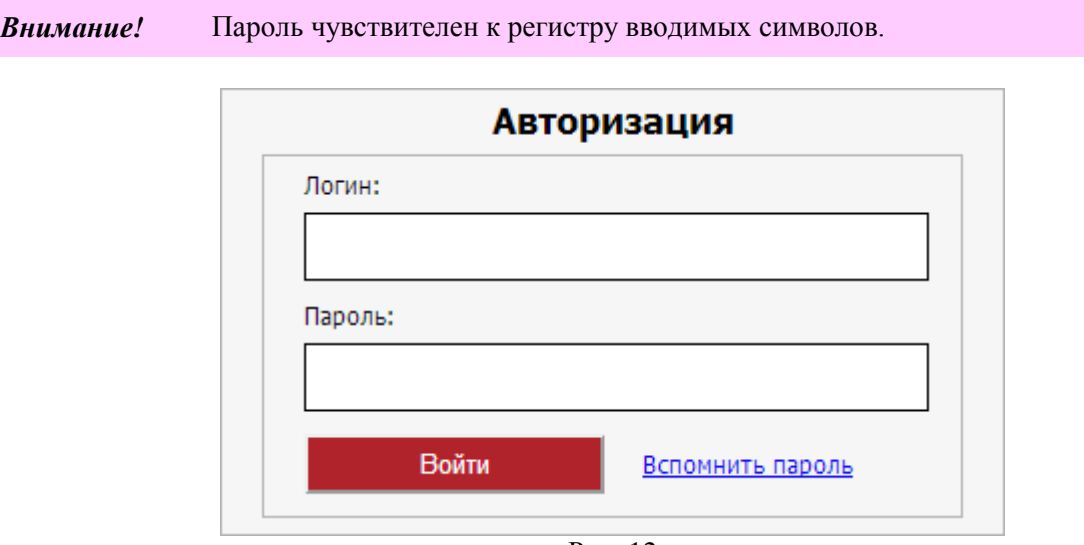

Рис. 12

<span id="page-5-0"></span>В случае успешной авторизации на мониторе отобразится главное окно административной панели СУО (*[Рис. 13](#page-5-1)*).

<span id="page-5-1"></span>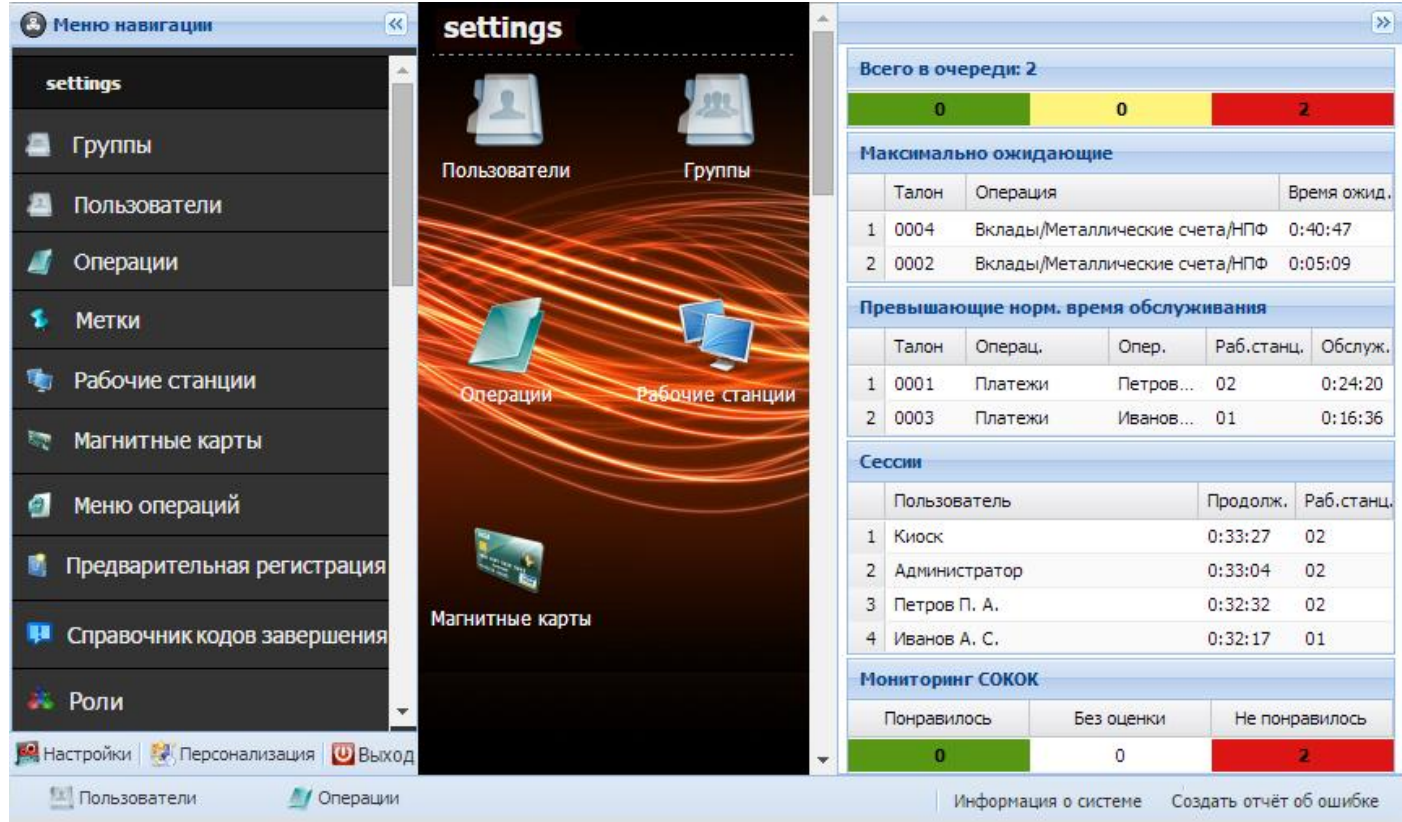

Рис. 13

## **7. Отправьте запрос из СУО в КЦ на регистрацию СУО в КЦ**

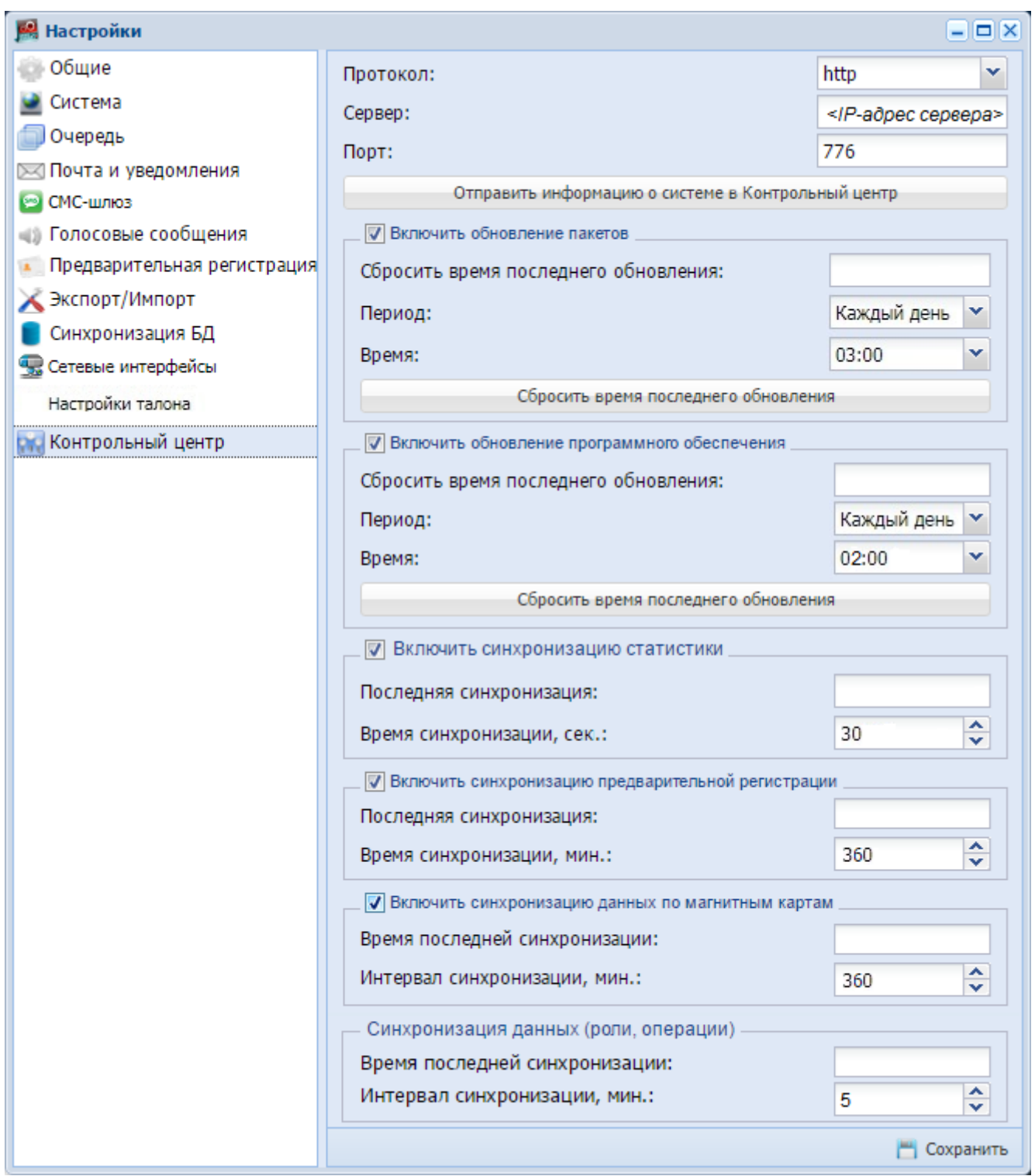

Рис. 14

- <span id="page-6-0"></span>1) В административной панели СУО внизу меню навигации (*[Рис. 13](#page-5-1)*) нажмите кнопку **Настройки**.
- 2) В открывшемся окне **Настройки** перейдите на вкладку **Контрольный центр** (*[Рис. 14](#page-6-0)*).
- 3) Нажмите кнопку **Отправить информацию в Контрольный центр** соответствующему КЦ будет направлен запрос на регистрацию (утверждение) в нём данной СУО.

## **8. Подтвердите регистрацию СУО (клиента) в КЦ**

- 1) Выберите в навигационном меню КЦ (*[Рис. 15](#page-7-0)*) пункт **Клиенты**.
- 2) В окне **Клиенты** в колонке **Действия** в строке клиента, который прислал запрос на утверждение, нажмите иконку (*[Рис. 16](#page-7-1)*; в качестве примера клиента, выславшего запрос на регистрацию и ожидающего утверждения, на рисунке указано **Отделение\_2**).
- 3) В открывшемся окне с запросом на утверждение клиента (СУО) нажмите кнопку **Да**.

Для обновления отображения данных в окне **Клиенты** (*[Рис. 16](#page-7-1)*) нажмите в верхнем правом углу окна кнопку $\left| \right.$ .

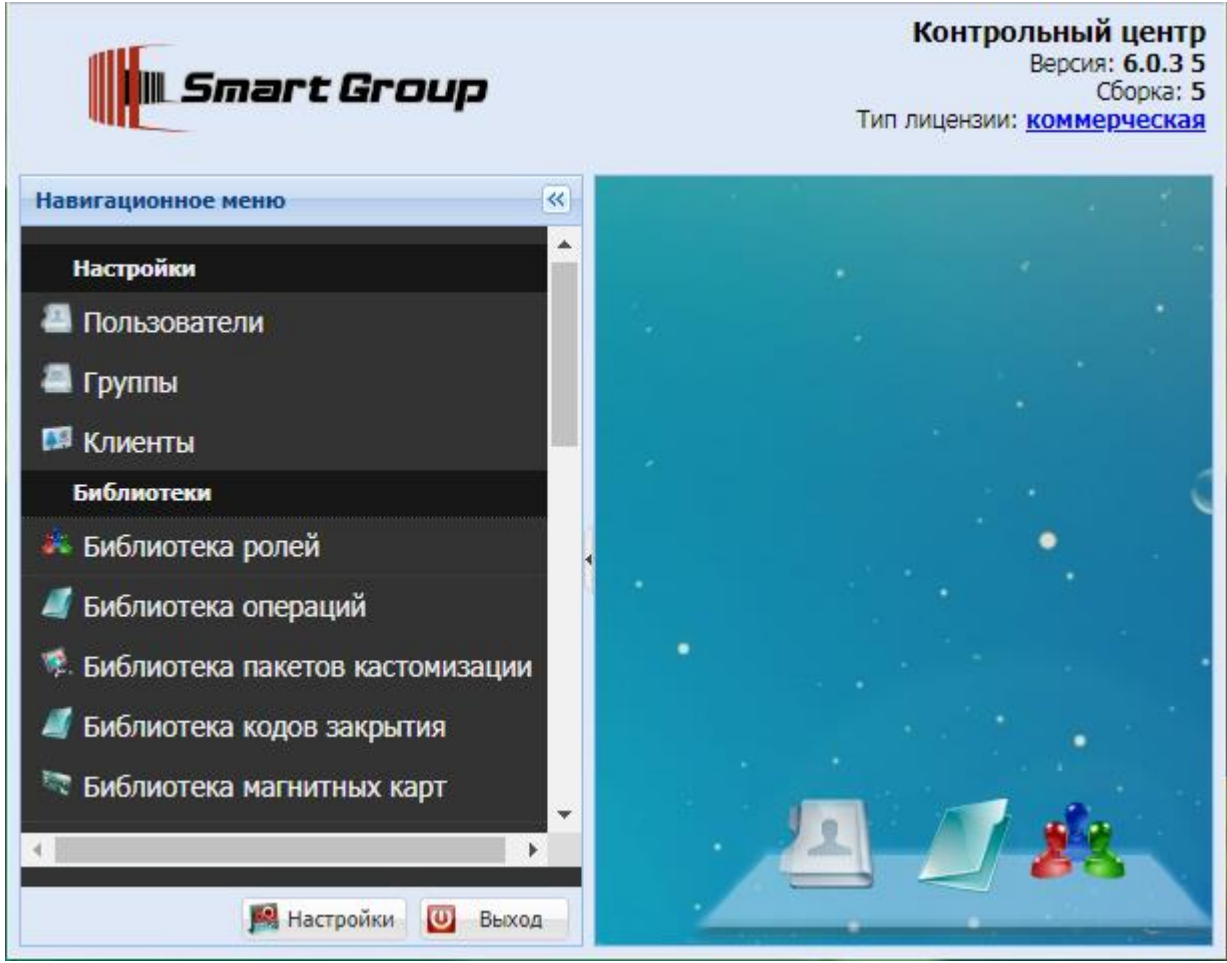

Рис. 15

<span id="page-7-1"></span><span id="page-7-0"></span>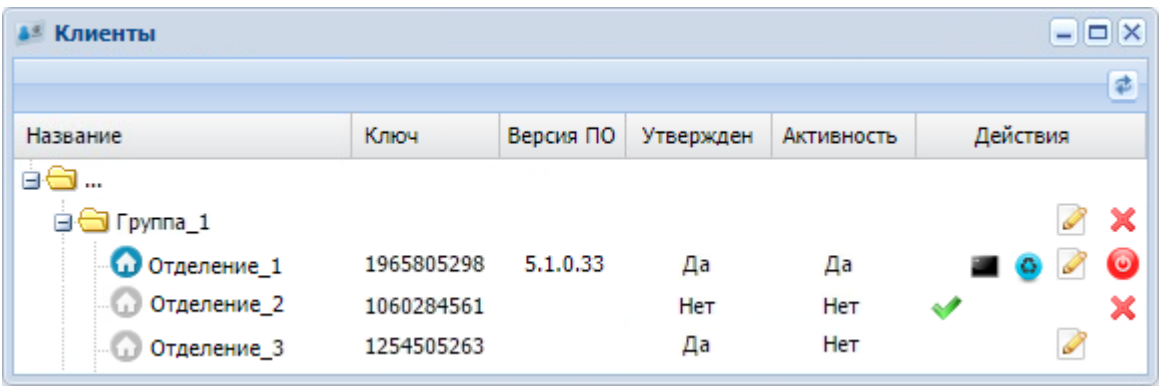

## **9. Назначьте обновления ПО (если нужно обновить)**

- 1) В навигационном меню КЦ (*[Рис. 15](#page-7-0)*) выберите пункт **Менеджер обновлений ПО**.
- 2) В окне **Менеджер обновлений ПО** (*[Рис. 17](#page-8-0)*) в строке предполагаемого к назначению на отделение (СУО) обновления ПО нажмите иконку .
- 3) В открывшемся окне **Назначение получателей обновления ПО** в строке получателя (СУО), которому предполагается назначить обновление ПО, в столбце **Назначить** установите галочку (*[Рис. 18](#page-8-1)*) и нажмите кнопку **Сохранить** (на *[Рис. 18](#page-8-1)* в качестве примера клиента, которому назначается обновление ПО, указано **Отделение\_2**).

| Менеджер обновлений ПО<br>$   $ $   $ $\times$<br>83 |                                                                                                    |                  |          |                                                              |              |            |                            |  |  |  |
|------------------------------------------------------|----------------------------------------------------------------------------------------------------|------------------|----------|--------------------------------------------------------------|--------------|------------|----------------------------|--|--|--|
|                                                      | <b>Активные</b><br><b>Удаленные</b>                                                                                                    |                  |          |                                                              |              |            |                            |  |  |  |
| <b>В</b> Создать                                     |                                                                                                    |                  |          |                                                              |              |            |                            |  |  |  |
|                                                      | Название Описание Дата изменения                                                                                                    |                  | Версия   | Доступен для применения Количество получателей Тип установки |              |            | Действия                   |  |  |  |
|                                                      | 1, 5, 0, 0, 7                                                                                                    | 31.01.2017 10:24 | 5.0.0.7  | Сразу после получения                                        | - 1          | Немедленно | Í<br>$\Delta$ <sup>5</sup> |  |  |  |
|                                                      | 2, 5.0.0.5                                                                                                    | 30.01.2017 12:43 | 5.0.0.5  | Сразу после получения                                        | $\mathbf{1}$ | Немедленно | $\sqrt{2}$<br>25           |  |  |  |
|                                                      | 3 4.2.3.37                                                                                                    | 27.01.2017 17:10 | 4.2.3.37 | Сразу после получения                                        | $\mathbf{1}$ | Немедленно | I<br>45                    |  |  |  |
|                                                      | из 1 $\triangleright$ $\triangleright$ $\therefore$ 3 аписей на странице 25 $\triangleright$<br>Страница 1<br>Отображаются записи с 1 по 4, всего 4 |                  |          |                                                              |              |            |                            |  |  |  |

Рис. 17

<span id="page-8-1"></span><span id="page-8-0"></span>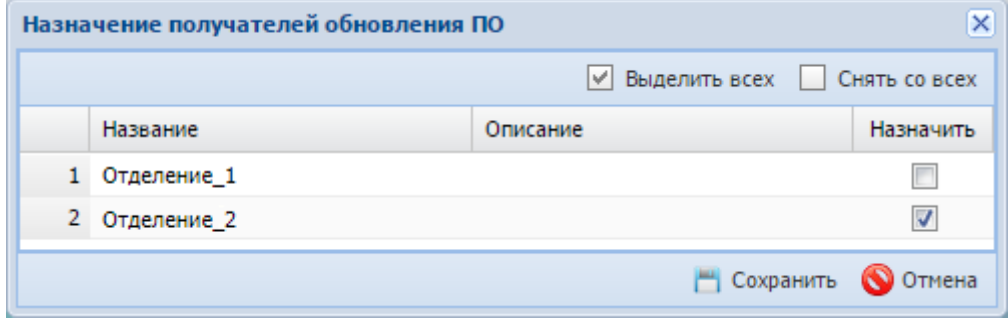

Рис. 18

## **10. Назначьте пакеты обновления на клиента (СУО)**

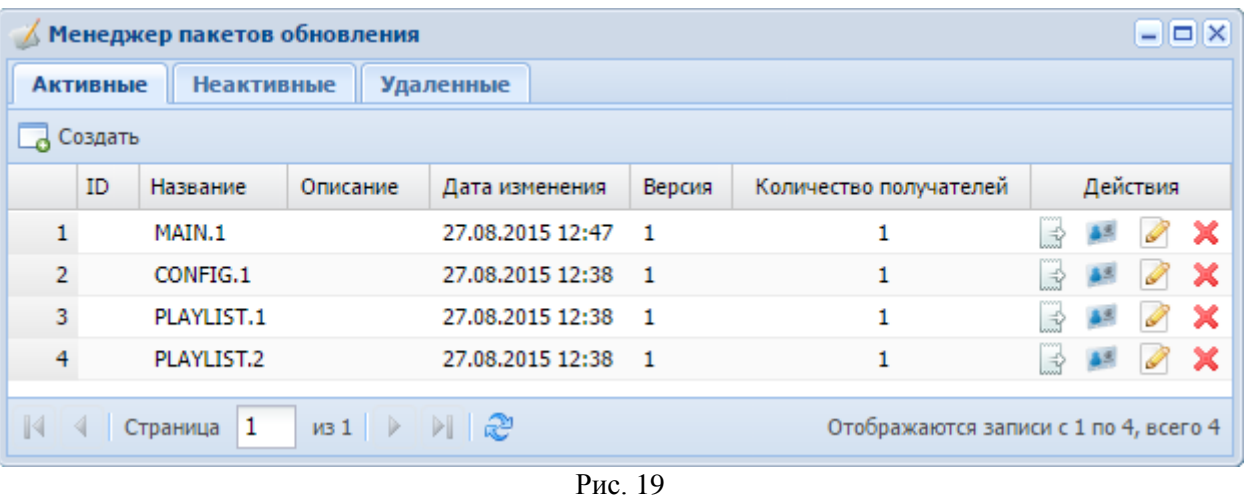

- <span id="page-9-0"></span>1) В навигационном меню КЦ (*[Рис. 15](#page-7-0)*) выберите пункт **Менеджер пакетов обновления**.
- 2) В открывшемся окне **Менеджер пакетов обновления** (*[Рис. 19](#page-9-0)*) в строке назначаемого пакета нажмите иконку ...
- 3) В открывшемся окне **Выбор клиентов** (*[Рис. 20](#page-9-1)*) нажмите кнопку **Добавить**.

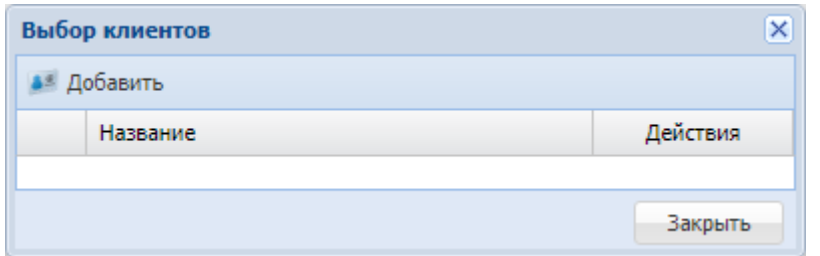

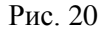

<span id="page-9-1"></span>4) В открывшемся окне **Выбор клиента** (*[Рис. 21](#page-9-2)*) в строке клиента (СУО), которому хотите назначить пакет обновления, установите галочку и нажмите кнопку **Выбрать**.

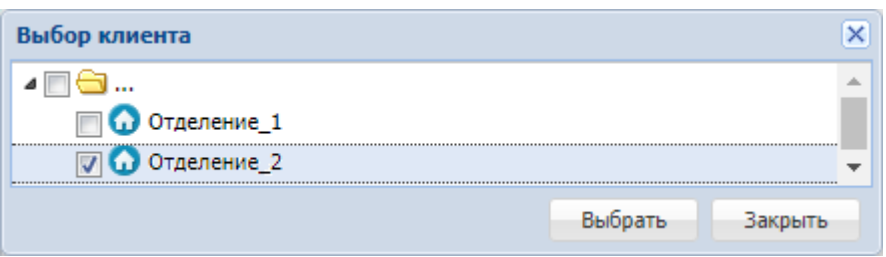

Рис. 21

<span id="page-9-3"></span><span id="page-9-2"></span>5) В окне **Назначение пакета** (*[Рис. 22](#page-9-3)*) нажмите кнопку **Закрыть**.

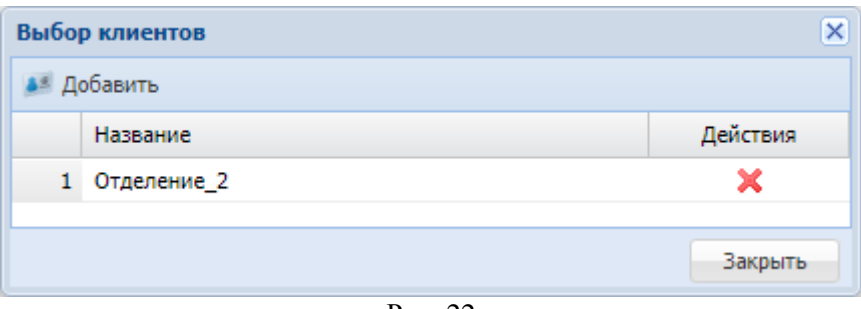

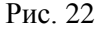

## **11. Получите обновление ПО и установите время обновления ПО**

В СУО установите время обновления ПО – на час раньше времени обновления пакетов (*[Рис. 14](#page-6-0)*).

#### **12. Настройте время обновления пакетов**

Время обновления пакетов установите на час позже времени обновления ПО (*[Рис. 14](#page-6-0)*).

#### **13. Настройте время синхронизации статистики**

Значением интервала времени синхронизации статистики установите 30 секунд (*[Рис. 14](#page-6-0)*).

#### **14. Настройте синхронизацию данных**

Значением интервала времени синхронизации данных (роли, операции) установите 5 минут (*[Рис. 14](#page-6-0)*).

#### **15. Сбросьте время последнего обновления ПО**

В разделе **Включить обновление программного обеспечения** (*[Рис. 14](#page-6-0)*) нажмите кнопку **Сбросить время последнего обновления**.

*Внимание!* После сброса при наличии обновления с КЦ система будет недоступна в течении 10-15 минут. Просмотреть статус обновления можно в *Менеджере обновлений*.

### **16. Сбросьте время последнего обновления пакетов**

В разделе **Включить обновление пакетов** (*[Рис. 14](#page-6-0)*) нажмите кнопку **Сбросить время последнего обновления**. Далее дождитесь установки пакетов. Статус установки пакетов можно просмотреть в **Менеджере обновлений** (см. соответствующий пункт меню навигации СУО).

### **17. Заведите рабочие станции**

*Внимание!* Данные по рабочим станциям СУО уточните у представителя заказчика.

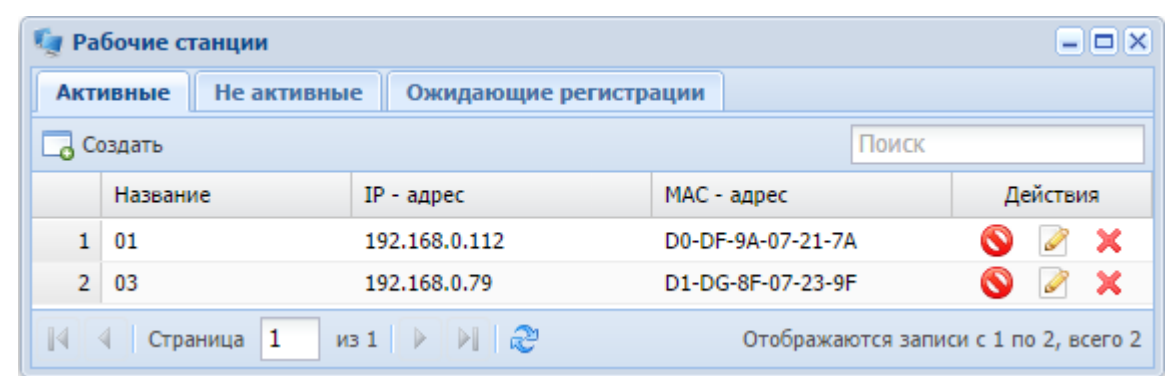

Рис. 23

- <span id="page-10-0"></span>1) В административной панели СУО в меню навигации (*[Рис. 13](#page-5-1)*) выберите пункт **Рабочие станции**.
- 2) В окне **Рабочие станции** на закладке **Активные** (*[Рис. 23](#page-10-0)*) нажмите кнопку **Создать**.
- 3) В открывшемся окне **Создание рабочей станции** (*[Рис. 24](#page-11-0)*):

а) Укажите значения следующих параметров:

- o **Активность** если галочка установлена рабочая станция рассматривается системой как работающая. По умолчанию галочка установлена.
- o **Название** наименование рабочей станции.
- o **IP-адрес/FQDN** IP-адрес/полностью определённое имя домена рабочей станции.
- o **MAC-адрес** нажмите кнопку **Получить MAC-адрес** значение будет внесено системой автоматически.

*Внимание!* При настройке работы рабочей станции через RDP-подключение поля «IP-адрес/FQDN» и «MAC-адрес» *не*обязательно заполнять *валидными* значениями – рабочая станция определяется системой по параметру «Название».

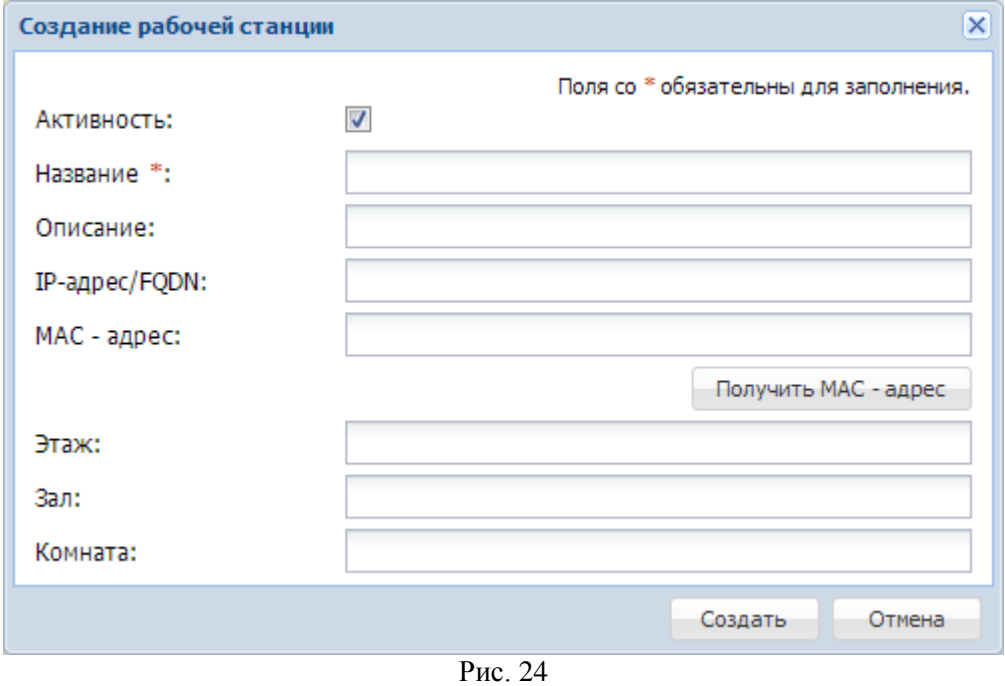

б) Нажмите кнопку **Создать**.

#### <span id="page-11-0"></span>**18. Назначьте рабочие станции функциональными узлами системы**

| بمالخ                                          | $ \Box$ $\times$<br>Назначения рабочих станций |          |                        |                   |      |     |                          |                         |                            |           |
|------------------------------------------------|------------------------------------------------|----------|------------------------|-------------------|------|-----|--------------------------|-------------------------|----------------------------|-----------|
| <b>Киоски</b><br>Окна<br>Информационные модули |                                                |          |                        |                   |      |     |                          |                         |                            |           |
|                                                | Поиск<br>Сохранить<br>Только окна              |          |                        |                   |      |     |                          |                         |                            |           |
|                                                | Название                                       | Описание | $IP$ - $a$ $a$ $b$ $c$ | МАС - адрес       | Этаж | Зал |                          |                         | Комната   Окно   Роль окна | Назначить |
|                                                | $1 \ 01$                                       | 01       | 192, 168, 0, 112       | D0-DF-9A-07-21-7A |      |     |                          | $\overline{\mathsf{v}}$ |                            |           |
|                                                | 2 02                                           | 02       | 192, 168, 58, 158      | B8-70-F4-1D-E5-B6 |      |     | $\overline{\mathcal{A}}$ |                         |                            |           |
|                                                |                                                |          |                        |                   |      |     |                          |                         |                            |           |

Рис. 25

- <span id="page-11-1"></span>1) В административной панели СУО в меню навигации (*[Рис. 13](#page-5-1)*) выберите пункт **Назначения рабочих станций**.
- 2) В открывшемся окне **Назначения рабочих станций** вы можете назначить рабочую станцию окном оператора, киоском-регистратором талонов, информационно-рекламным модулем-панелью (адвером):
	- Если вы хотите назначить рабочую станцию окном оператора, то:
		- а) На вкладке **Окна** (*[Рис. 25](#page-11-1)*) установите галочку в колонке **Назначить** в строке рабочей станции, которую хотите назначить окном оператора.
		- б) В открывшемся окне **Назначение окна** (*[Рис. 26](#page-11-2)*) укажите номер соответствующего окна оператора и нажмите кнопку **Готово**.

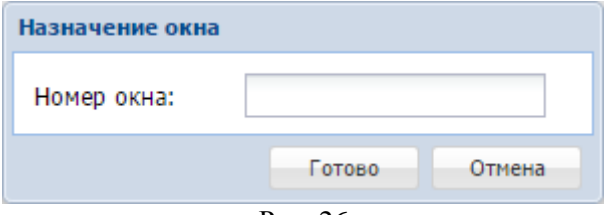

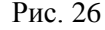

<span id="page-11-2"></span>в) В левом верхнем углу окна **Назначения рабочих станций** (*[Рис. 25](#page-11-1)*) нажмите кнопку **Сохранить**.

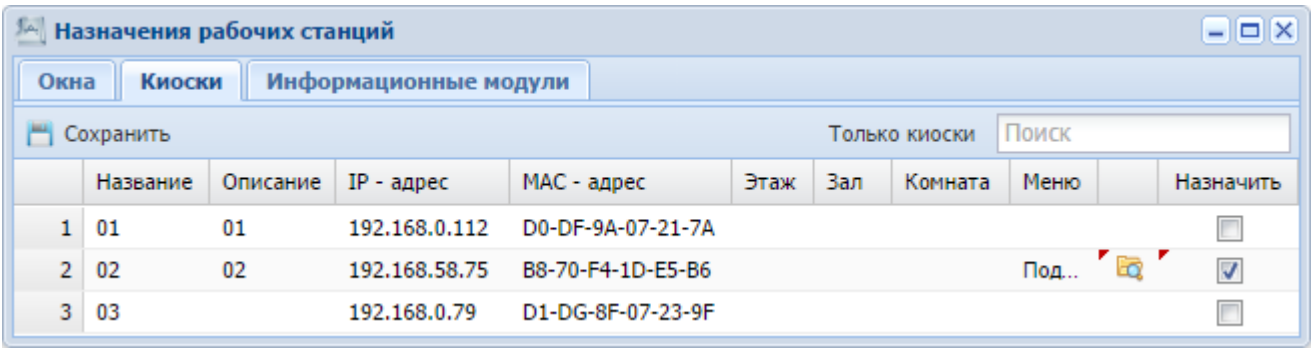

Рис. 27

- <span id="page-12-0"></span> Если вы хотите назначить рабочую станцию киоском-регистратором, то:
	- 1) На вкладке **Киоски** (*[Рис. 27](#page-12-0)*) в строке рабочей станции, которую хотите назначить киоском, установите галочку в колонке **Назначить**.
	- 2) В открывшемся окне выберите меню назначаемого киоска и нажмите кнопку **Выбрать**.
	- 3) В левом верхнем углу окна **Назначения рабочих станций** (*[Рис. 27](#page-12-0)*) нажмите кнопку **Сохранить**.

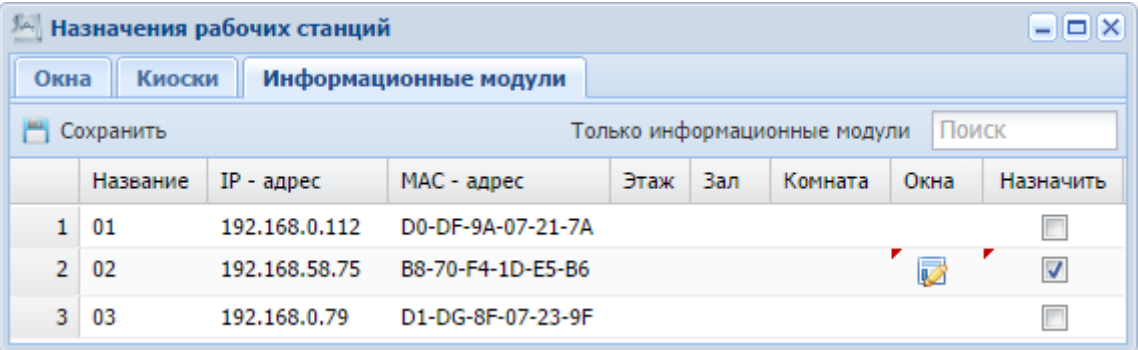

Рис. 28

- <span id="page-12-1"></span> Если вы хотите назначить рабочую станцию информационно-рекламным модулем, то:
	- 1) На вкладке **Информационные модули** (*[Рис. 28](#page-12-1)*) в строке рабочей станции, которую хотите назначить адвером, установите галочку в колонке **Назначить**.
	- 2) Настройте отображение вызова талонов в окна операторов на информационном модуле:
		- а) В строке информационного модуля, для которого хотите настроить отображение вызова окон, нажмите кнопку (*[Рис. 28](#page-12-1)*).
		- б) В открывшемся окне (*[Рис. 29](#page-12-2)*) установите галочки в строках окон в колонке **Выбрать**, далее установите **Направление движения** от информационного модуля к окну (кликните в соответствующем поле, нажмите появившуюся кнопку •; в зависимости от того, в какой стороне от информационного модуля располагается окно, выберите направление из следующих вариантов: *Направо*, *Налево*, *Вверх*, *Вниз*) и нажмите кнопку **Выбрать**.

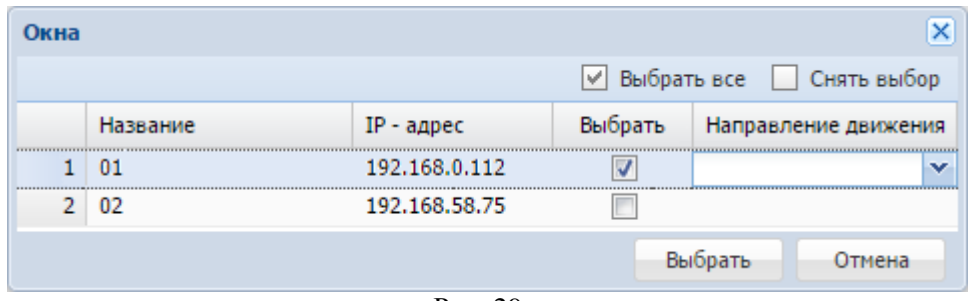

Рис. 29

<span id="page-12-2"></span>3) В левом верхнем углу окна **Назначения рабочих станций** (*[Рис. 28](#page-12-1)*) нажмите кнопку **Сохранить**.

#### **19. Зарегистрируйте пользователей системы**

*Внимание!* Способ регистрации пользователей системы зависит от того, предполагает заказчик использовать в работе системы сквозную авторизацию (то есть авторизацию посредством Active Directory) или нет:

- Если заказчик не предполагает использовать сквозную авторизацию, регистрация пользователей проводится «вручную».
- Если заказчик предполагает использование сквозной авторизации, то регистрация пользователей проводится путём указания групп AD для пользовательских групп системы.
- Если заказчик не предполагает использовать сквозную авторизацию, заведите пользователей системы «вручную» (регистрационные данные пользователей уточните у заказчика):
	- 1) В панели управления СУО в меню навигации (*[Рис. 13](#page-5-1)*) выберите пункт **Пользователи**.
	- 2) В открывшемся окне на закладке **Активные** (*[Рис. 30](#page-13-0)*) нажмите кнопку **Создать**.
	- 3) В открывшемся окне **Создание пользователя** (*[Рис. 31](#page-13-1)*):
		- а) На вкладке **Главная** (*[Рис. 31](#page-13-1)*) укажите значения следующих параметров:
			- o **Активность** если галочка установлена, пользовательская учетная запись активирована – пользователь может, используя свои логин и пароль, войти в систему и работать в ней. Если галочка не установлена, учетная запись не активирована – данные пользователя будут добавлены в систему, но он не сможет войти в систему и работать в ней.
			- o **Логин** логин пользователя (не менее 2-х символов).
			- o **Пароль** пароль пользователя.
			- o **ФИО** фамилия и инициалы пользователя (не менее 4-х символов).

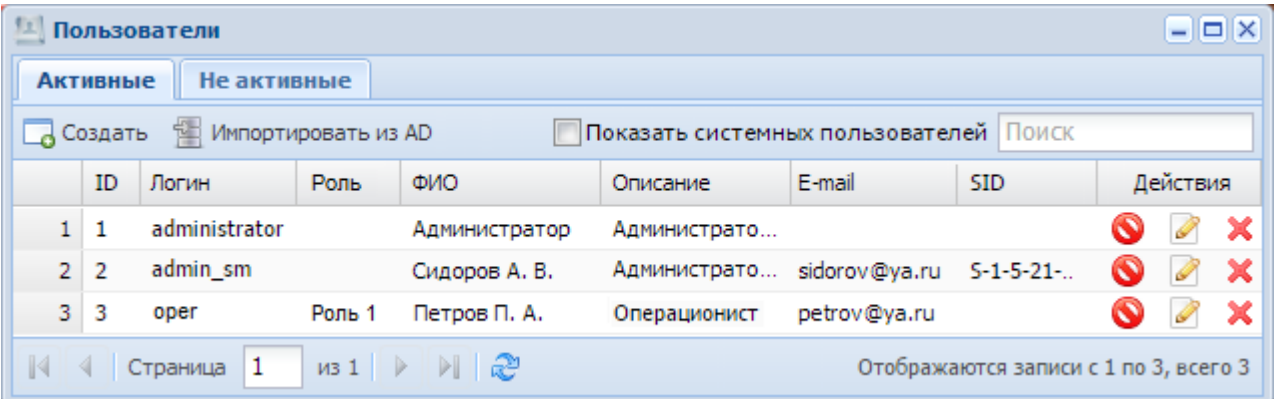

Рис. 30

<span id="page-13-1"></span><span id="page-13-0"></span>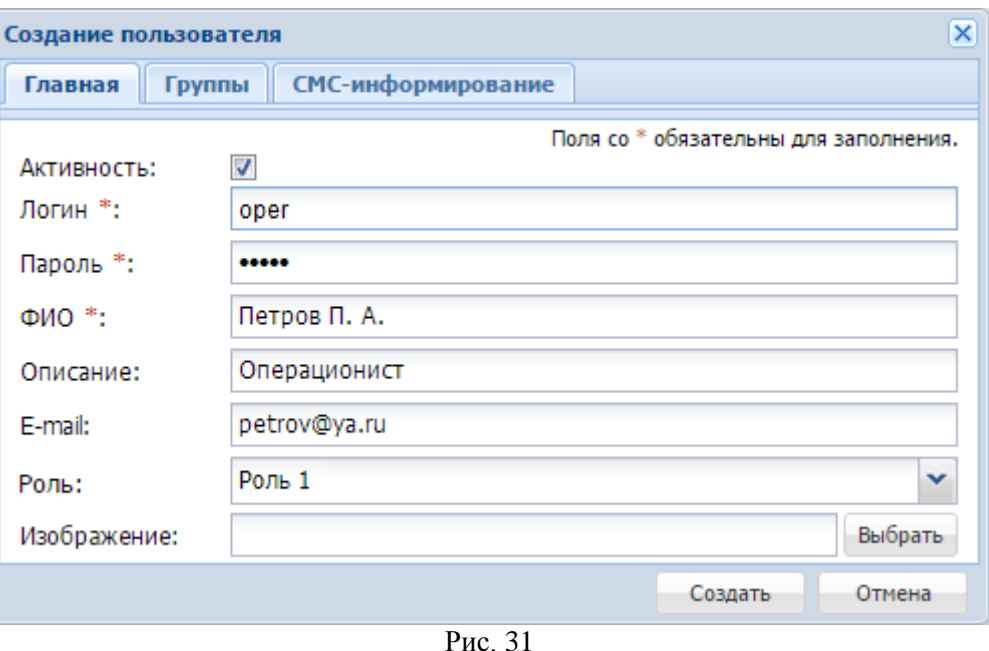

- б) На вкладке **Группы** (*[Рис. 32](#page-14-0)*) определите группу, в которую будет включен регистрируемый пользователь системы – поставьте галочку напротив соответствующей группы.
- в) Нажмите кнопку **Создать**.

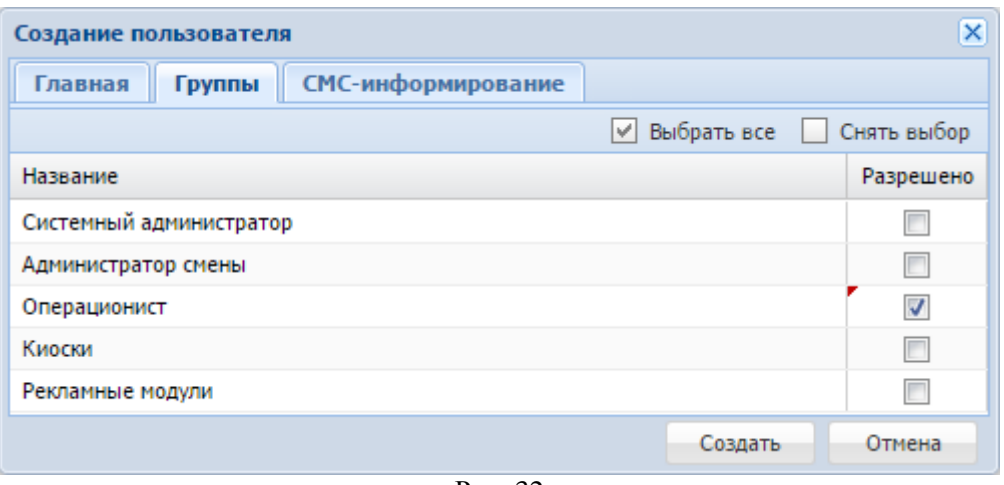

Рис. 32

<span id="page-14-0"></span> Если заказчик предполагает использовать сквозную авторизацию, укажите соответствие пользовательских групп группам AD.

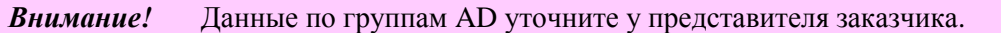

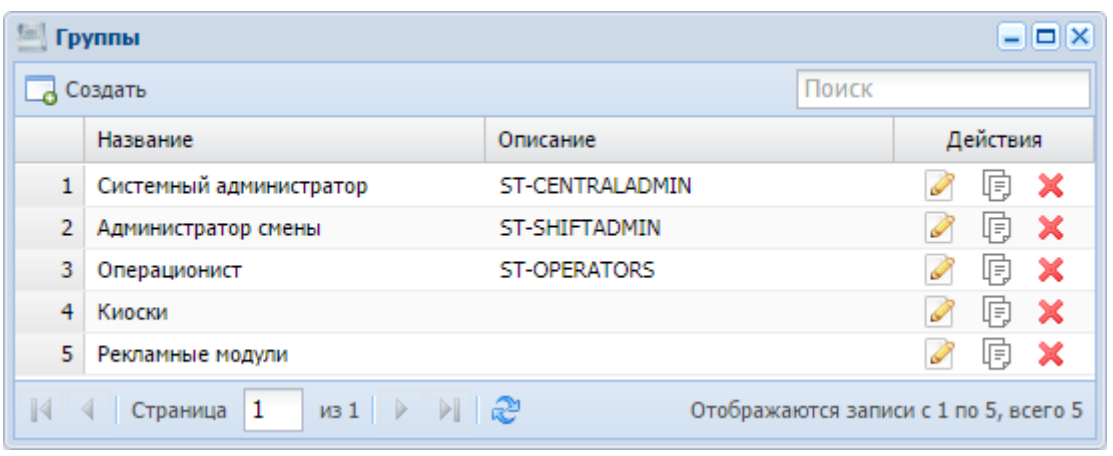

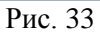

- <span id="page-14-1"></span>1) В административной панели СУО в меню навигации (*[Рис. 13](#page-5-1)*) выберите пункт **Группы**.
- 2) В открывшемся окне **Группы** (*[Рис. 33](#page-14-1)*) нажмите кнопку **Создать**.
- 3) В открывшемся окне **Создание группы** на вкладке **Главная** (*[Рис. 34](#page-14-2)*) внесите:
	- o **Название** наименование группы.
	- o **Группа из AD для синхронизации** укажите наименование группы из Active Directory (AD), соответствующей создаваемой пользовательской группе.

<span id="page-14-2"></span>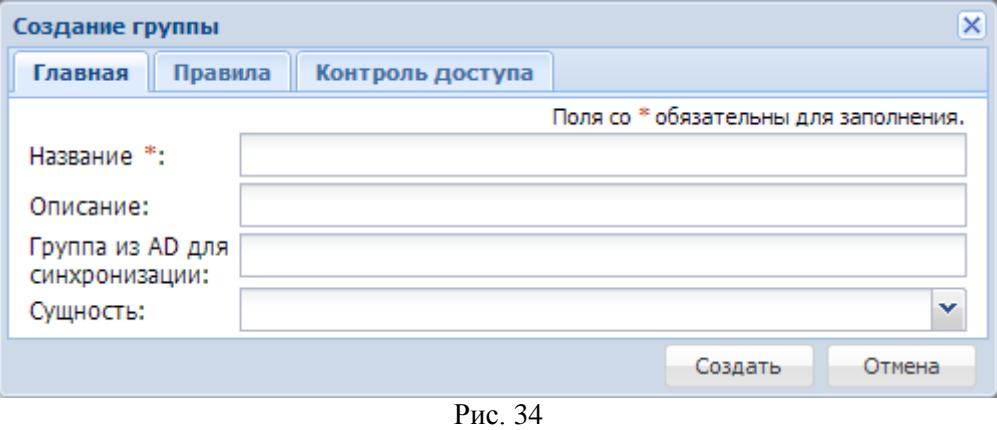

## **20. Настройте график работы отделения**

*Внимание!* График работы отделения, в котором установлена СУО, уточните у представителя заказчика.

В меню навигации (*[Рис. 13](#page-5-1)*) выберите пункт **График работы**.

В открывшемся окне **График работы** (*[Рис. 35](#page-15-0)*) настройте график работы отделения и график обслуживания каждой операции в отделении в данный день недели:

- **Рабочий день** установите галочку, если хотите назначить данный день недели в качестве рабочего для отделения.
- **График работы** нажимая кнопку  $\mathbb{X}$  и выбирая необходимые значения, установите время начала и конца рабочего дня отделения.
- **Операции** (табличная область):
	- o **Наименование** наименование операции.
	- o **График работы** график обслуживания данной операции:
		- **Начало** кликните в поле, нажмите в активированном поле появившуюся кнопку и выберите время начала обслуживания данной операции в данный рабочий день.
		- **Конец** установите время завершения обслуживания данной операции в данный рабочий день.
	- o **Перерыв**:
		- **Начало** начало времени перерыва в обслуживании данной операции.
		- **Конец** конец времени перерыва в обслуживании данной операции.
		- **Без перерыва** установите галочку, если хотите, чтобы данная операция в данном отделении обслуживалась без перерыва.
	- o **Не обслуживается** установите галочку, если хотите исключить данную операцию из обслуживания.

Вы можете график, настроенный для данного дня недели, установить для всех дней – нажмите кнопку **Установить для всех дней**.

<span id="page-15-0"></span>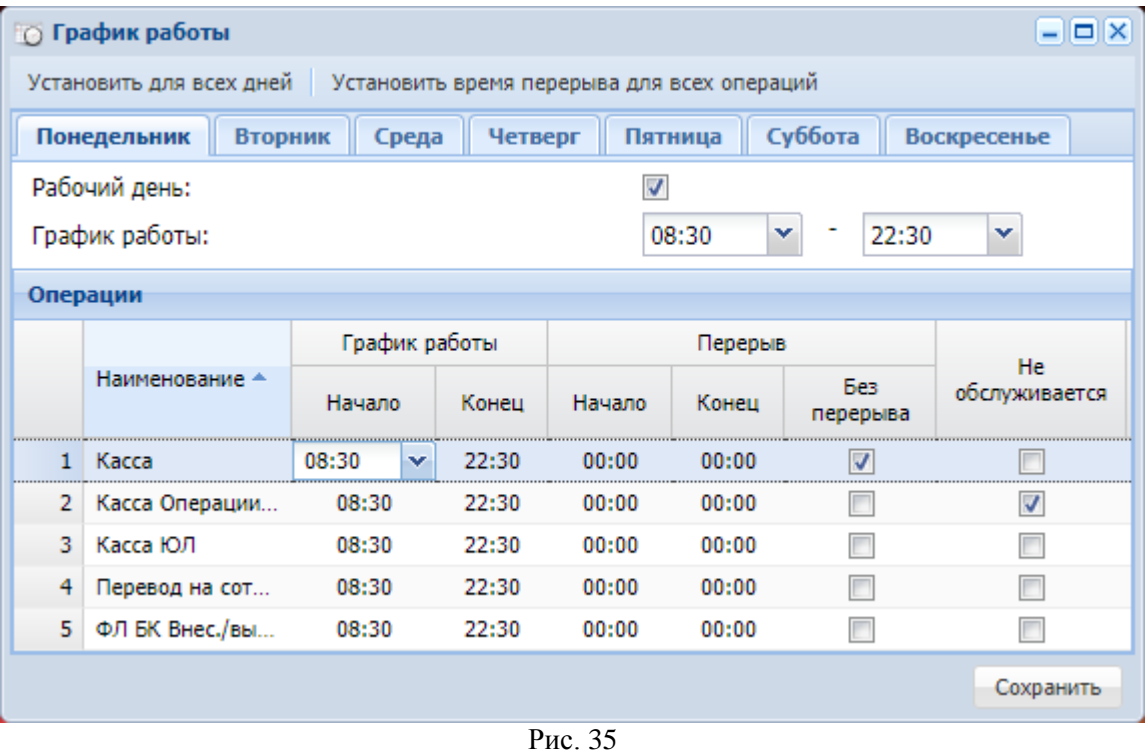

Вы можете установить время перерыва для всех операций:

- 1) Нажмите кнопку **Установить время перерыва для всех операций**.
- 2) В открывшемся окне **Время перерыва** (*[Рис. 27](#page-12-0)*) определите, будут обслуживаться операции с перерывом или без (если без, установите галочку в поле **Без перерыва**), далее определите время начала и конца перерыва и нажмите кнопку **Установить**.

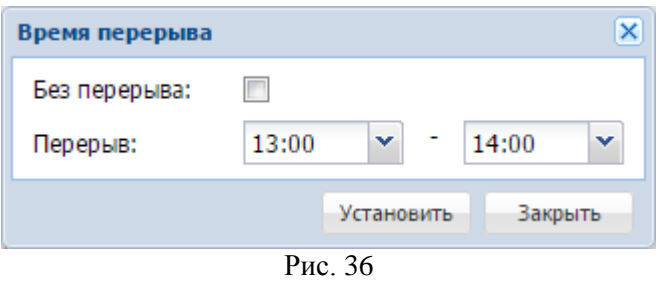

Для сохранения сделанных настроек нажмите кнопку **Сохранить**.

#### **21. Зарегистрируйте в системе производителя табло операторов**

*Внимание!* Данный шаг инструкции выполняется при наличии в отделении табло операторов.

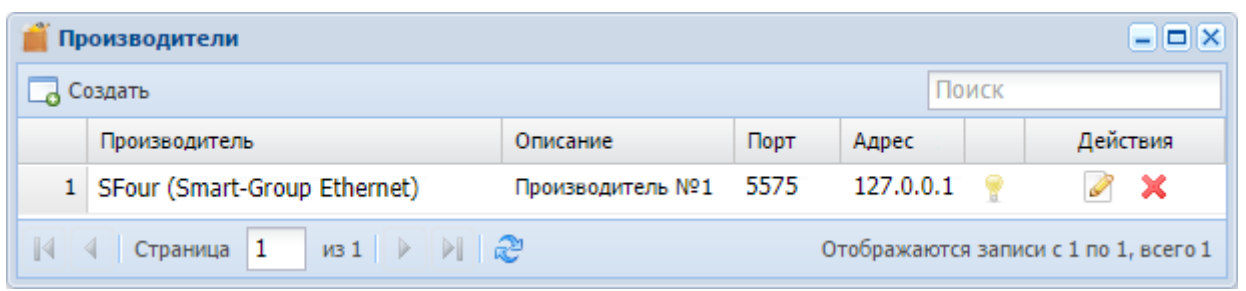

Рис. 37

- <span id="page-16-0"></span>1) В панели управления СУО в меню навигации (*[Рис. 13](#page-5-1)*) выберите пункт **Производители**.
- 2) В открывшемся окне **Производители** (*[Рис. 37](#page-16-0)*) нажмите кнопку **Создать**.
- 3) В открывшемся окне **Создание производителя** (*[Рис. 38](#page-16-1)*):
	- а) Укажите значения следующих параметров:
		- o **Название** нажмите кнопку и из выпадающего списка в качестве производителя выберите *SFour (Smart-Group Ethernet)*.
		- o **Адрес/IP** введите с клавиатуры значение *127.0.0.1*.
		- o **Порт** введите с клавиатуры значение *5575*.
	- б) Нажмите кнопку **Создать**.

<span id="page-16-1"></span>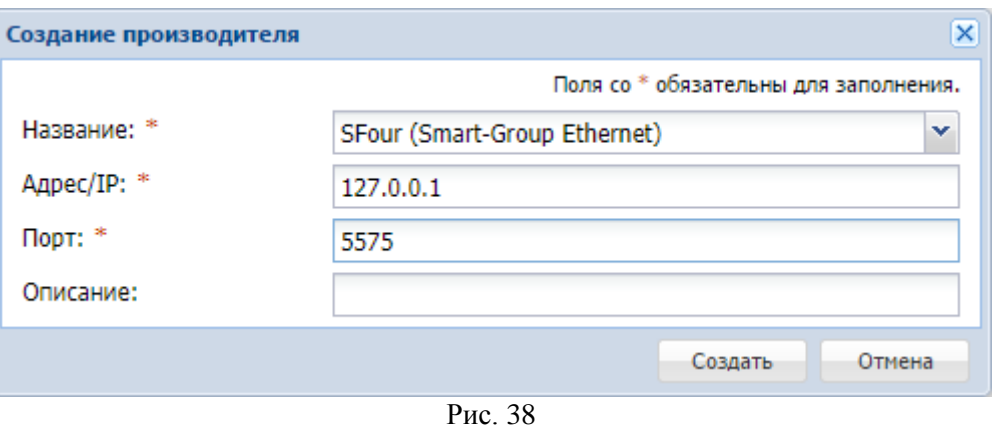

## **22. Зарегистрируйте в системе табло оператора**

*Внимание!* Данный шаг инструкции выполняется при наличии в отделении табло операторов.

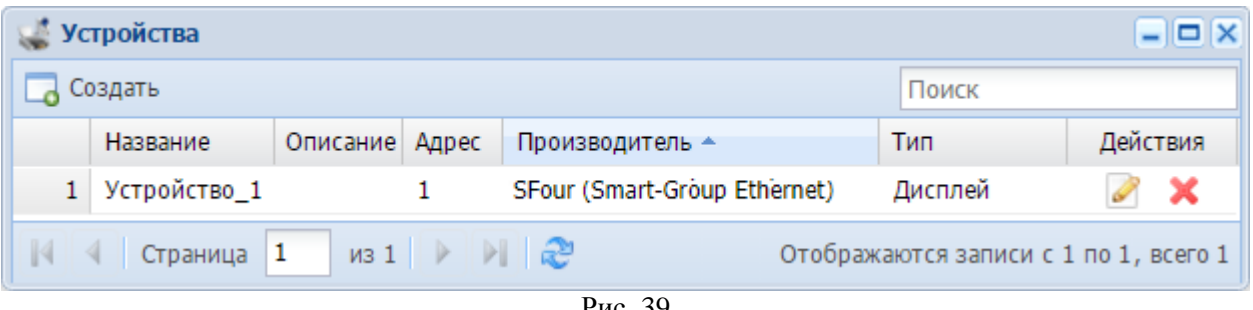

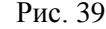

- <span id="page-17-0"></span>1) В панели управления в меню навигации (*[Рис. 13](#page-5-1)*) выберите пункт **Устройства**.
- 2) В открывшемся окне **Устройства** (*[Рис. 39](#page-17-0)*) нажмите кнопку **Создать**.
- 3) В открывшемся окне **Создание устройства** (*[Рис. 40](#page-17-1)*):
	- а) Внесите следующие данные табло:
		- o **Название** наименование табло.
		- o **Адрес** адрес табло.
		- o **Описание** дополнительная информация о регистрируемом табло.
		- o **Производитель** нажмите кнопку и в выпадающем списке выберите наименование производителя табло.
		- o **Тип** нажмите кнопку и в выпадающем списке выберите тип **Дисплей**.
		- б) Нажмите кнопку **Создать**.

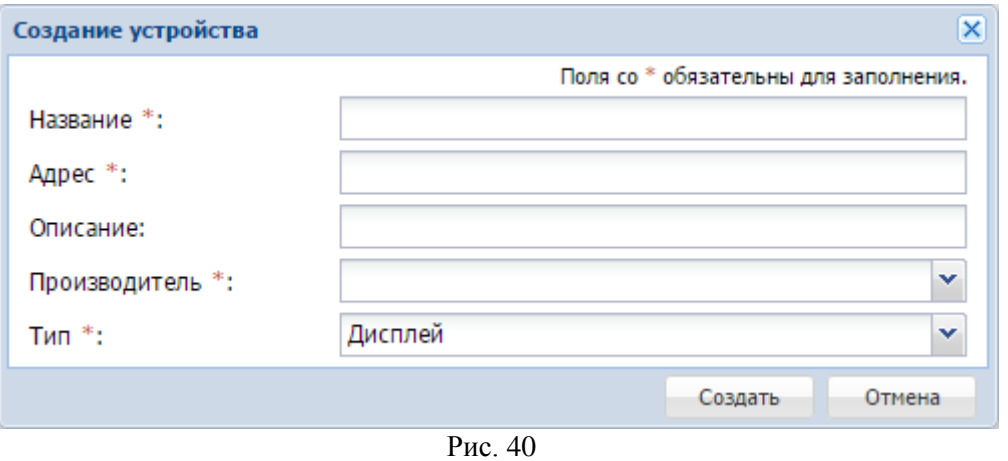

<span id="page-17-1"></span>Повторите указанные выше действия для всех табло, которые необходимо зарегистрировать.

#### **23. Назначьте зарегистрированные табло на окна операторов**

*Внимание!* Данный шаг инструкции выполняется при наличии в отделении табло операторов.

- 1) В административной панели СУО в меню навигации (*[Рис. 13](#page-5-1)*) выберите пункт **Назначение устройств к раб. станциям**.
- 2) В открывшемся окне **Назначение устройств к раб. станциям** (*[Рис. 41](#page-18-0)*) нажмите иконку в колонке **Дисплей** в строке рабочей станции, которой хотите назначить табло оператора.
- 3) В открывшемся окне (*[Рис. 42](#page-18-1)*) в списке доступных для назначения устройств выберите соответствующее табло и нажмите кнопку **Выбрать**.
- 4) Для сохранения сделанных настроек в окне **Назначение устройств к раб. станциям** нажмите кнопку **Сохранить**.

Повторите указанные выше действия для всех ранее зарегистрированных табло.

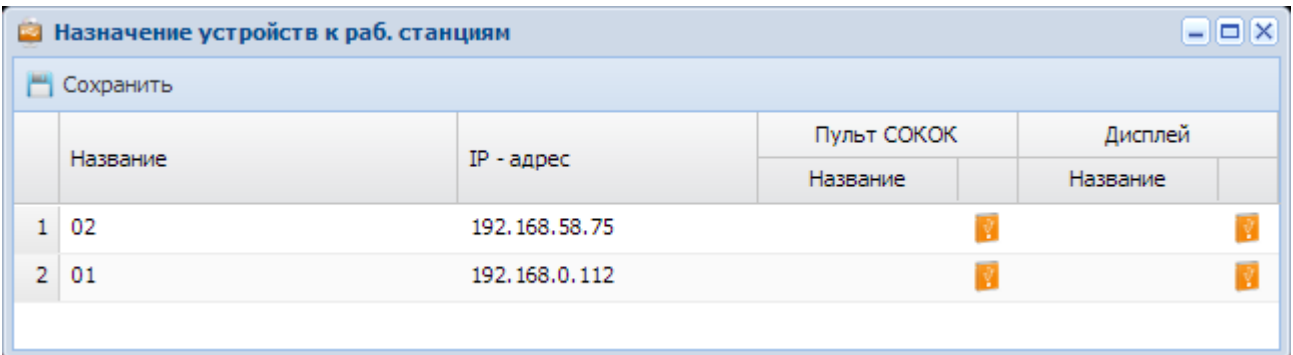

Рис. 41

<span id="page-18-1"></span><span id="page-18-0"></span>

| Выбрать устройство |                      |  |  |                                      |               |  |  |  |
|--------------------|----------------------|--|--|--------------------------------------|---------------|--|--|--|
|                    | Описание<br>Название |  |  | Адрес Производитель                  | Тип           |  |  |  |
|                    | Устройство_1         |  |  | SFour (Smart-Group Ethernet) Дисплей |               |  |  |  |
|                    |                      |  |  |                                      |               |  |  |  |
|                    |                      |  |  | Выбрать                              | <b>Отмена</b> |  |  |  |

Рис. 42

## **24. Создайте ярлыки на рабочих станциях**

На рабочих станциях СУО, на которых будут работать пользователи СУО, в папке **All users** или в другой папке, предназначенной для обеспечения доступа к ярлыкам запуска пользовательского ПО (административные панели, пульты операторов), необходимо создать ярлыки доступа к соответствующему пользовательскому ПО:

- Администратору к панели управления (административной панели).
- Оператору к пульту оператора (ПО «Пульт оператора»).
- *Примечание.* В общем случае ярлыки для доступа к административной панели на рабочих станциях создаются для пользователей, которым назначена роль «Администратор смены». Пользователь «Системный администратор» локально запускает свою панель управления, как правило, по ссылке в браузере (см. раздел *[6](#page-5-2)*). Но и для «Системного администратора» может быть создан ярлык для запуска его панели управления. Такой ярлык создаётся так же, как и для административной панели в общем случае (см. ниже).

Ярлыки можно создавать для следующих браузеров:

- *Google Chrome*.
- *FireFox*.
- *Intenet Explorer* версии *10* и выше.

В свойствах создаваемых ярлыков пропишите соответствующие ссылки:

- Ссылки для запуска пульта оператора:
	- o В общем случае:

**http://**<*IP-адрес сервера СУО*>**:5565/operator/**

o С включением показа уведомлений в пульте оператора:

**https://***<IP-адрес сервера СУО>:***5566/operator/**

*Внимание!* Для показа уведомлений в пульте оператора в настройках системы на вкладке **Общие** (*[Рис. 14](#page-6-0)*) для параметра **Порт HTTPS** установите и сохраните значение *5566*.

Ссылки для запуска административной панели:

**http://**<*IP-адрес сервера СУО*>*:***5565/admin/index.html**

**https://**<*IP-адрес сервера СУО*>*:***5566/admin/index.html**

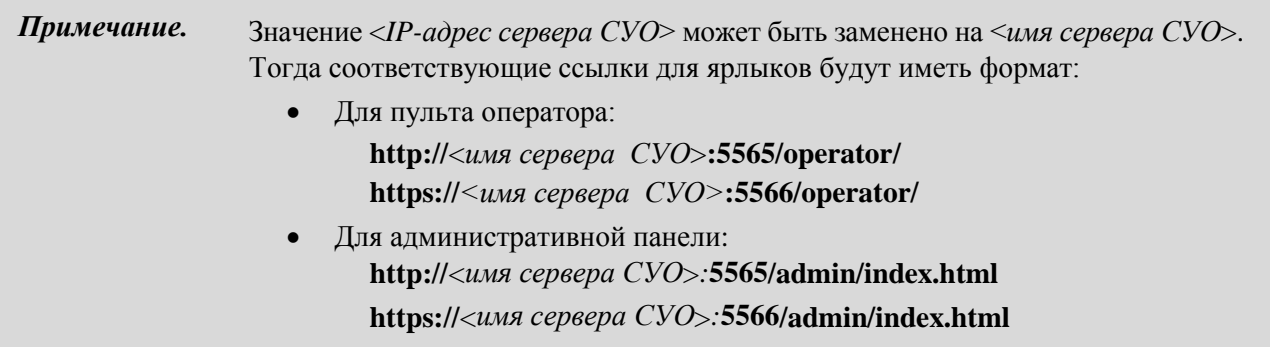

### **25. Дополнительные настройки при сквозной авторизации**

В случае использования при работе с системой сквозной авторизации администратору домена для пользовательских ролей «Операционист» и «Администратор смены» необходимо изменить в групповых политиках пользователей настройки браузера *Internet Explorer*.

В главном меню браузера необходимо выберать пункт **Сервис** >> **Свойства обозревателя** и в открывшемся окне **Свойства обозревателя** (*[Рис. 43](#page-20-0)*):

1) На закладке **Дополнительно** необходимо включить (установить галочку) параметр **Разрешить встроенную проверку подлинности Windows**.

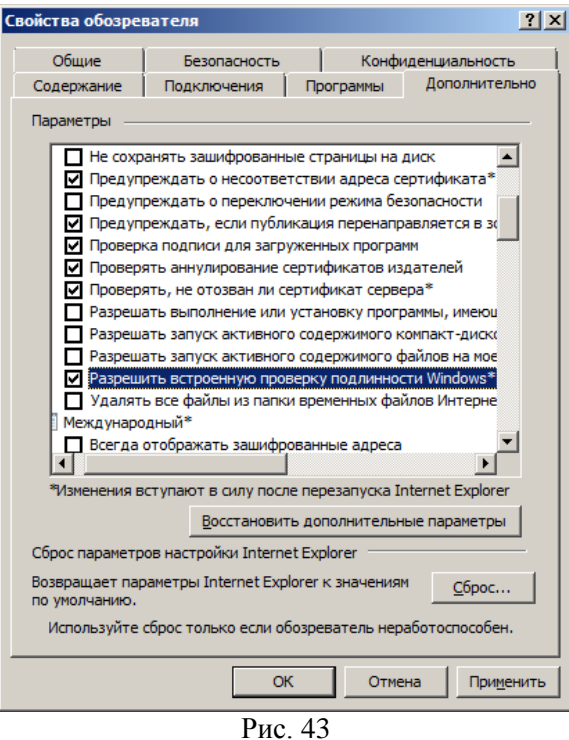

<span id="page-20-0"></span>2) На закладке **Безопасность** (*[Рис. 44](#page-20-1)*) необходимо проверить установленные доменной политикой настройки зоны безопасности.

Если установлена зона **Интернет**, нужно установить необходимый уровень зоны. В области **Уровень безопасности для этой зоны** надо нажать кнопку **Другой**.

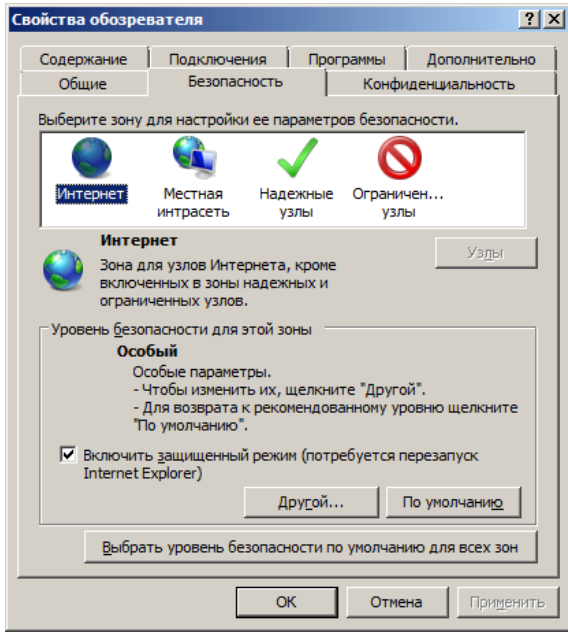

<span id="page-20-1"></span>Рис. 44

В открывшемся окне **Параметры безопасности** в разделе **Проверка подлинности пользователя** значением параметра **Вход** необходимо установить пункт **Автоматический вход в сеть с текущим именем пользователя и паролем** (*[Рис. 45](#page-21-0)*) и далее нажать кнопку **OK**.

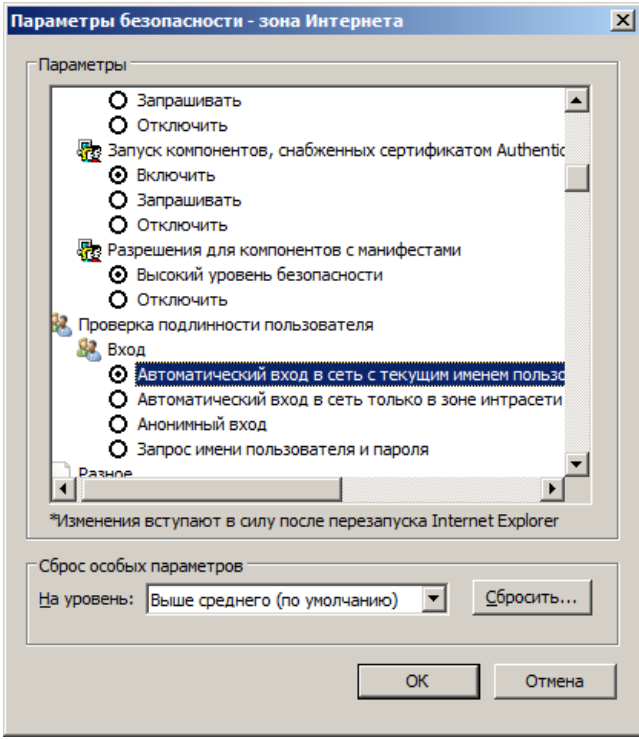

Рис. 45

<span id="page-21-0"></span>Если доменной политикой в качестве зоны безопасности установлен не **Интернет**, нужно добавить к списку узлов установленной доменными политиками зоны адрес сервера СУО: **http://<***IP-адрес сервера СУО***>/**.

Далее в качестве зоны для настройки параметров безопасности необходимо выбрать пунт **Надежные Узлы** (*[Рис.](#page-21-1) 46*):

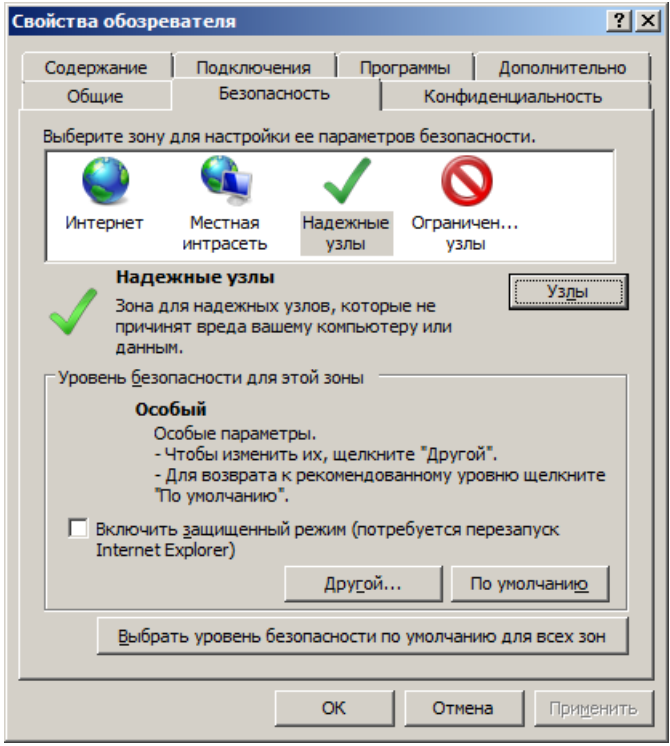

<span id="page-21-1"></span>Рис. 46

В открывшемся окне **Надежные узлы** (*[Рис. 47](#page-22-0)*) надо указать адрес сервера СУО, который назначен администратором локальной сети для сетевого адаптера, работающего в сети отделения, и нажать кнопку **Добавить**.

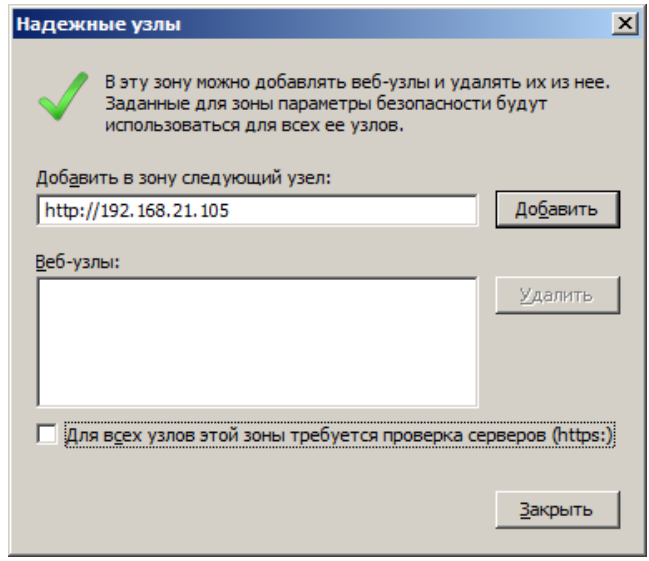

 $P$ ис. 47

<span id="page-22-0"></span>Необходимо изменить уровень зоны – в разделе **Безопасность** (*[Рис.](#page-21-1) 46*) надо нажать кнопку **Другой** и в разделе **Проверка подлинности пользователя** для параметра **Вход** установить значение **Автоматический вход в сеть с текущим именем пользователя и паролем** (*[Рис.](#page-21-0)  [45](#page-21-0)*).